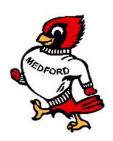

# MEDFORD JH/HS INVITATIONAL TRACK MEET APRIL 9, 2016

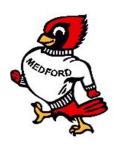

Welcome to the Medford JH/HS Invitational Track and Field Meet.

The field will be limited to the first 15 schools in each division (JH Boys, JH Girls, HS Boys, HS Girls) that contact the Medford AD. Coaches for individual competitors need to contact the Medford AD for entries.

**Time Schedule:** 9:00 Coaches Meeting (In Press Box)

9:30 Field events begin10:00 Running events begin

### **Teams Planning to Attend:**

Please send an email to Sean Herbig at <a href="mailto:sherbig@medford.k12.ok.us">sherbig@medford.k12.ok.us</a> so we can plan on the number of teams participating. Do not forget to enter your teams on

the Direct Athletics website.

**Facilities:** Rubber, all weather track and runways (1/4 spikes). We have a 6 lane track

located north of Hwy 11.

Shot, and discus rings are concrete. LJ will take place west of the stadium bleachers. HJ will take place on the east end of the football field, and PV will take place on the west end of the football field. Parking is located to the north of the

football field.

**Entries:** Entries will be limited to **Three per individual event and one relav team** 

**allowed.** We will be doing entries through Direct Athletics. Most of you may be unfamiliar with the process and we have provided directions to assist coaches in the online entry process. Entries will be opened on Monday March 28<sup>th</sup> at 9:00 am. Changes may be made online up until 4:00 pm on Friday April 8<sup>th</sup>. **See attached Direct Athletics directions sheet for entry instructions.** If you

experience any problems please call Sean 580-395-2392.

At the coaches meeting, only <u>scratches and substitutions</u> will be allowed.

There will be no new entries allowed at the meeting. <u>There will be no entries</u> at the event, on the day of the meet! Some schools may need to enter a B Team

to ensure all of their athletes get entered.

Entry Fee: \$60.00 per JH division (\$120 for JH boys and girls).

\$75.00 per HS division (\$150 for HS boys and girls).

\$10.00 per individual (up to 3 people).

**Scoring:** Individual 10-8-6-4-2-1 Relay 20-16-12-8-4-2

**Awards:** We will award medals for the first five places in each event. No team plaques.

Questions: Please feel free to call Sean Herbig at 580-395-2392, sherbig@medford.k12.ok.us

### **ORDER OF EVENTS**

## 9:30 Field Events

### \* FINALS \*

HS/JH Boys' Pole Vault

HS/JH Girls" Pole Vault

HS/JH Boys' Shot Put (3 Throws)

HS/JH Girls' Shot Put (3 Throws)

HS/JH Girls' Discus (3 Throws)

HS/JH Boys' Discus (3 Throws)

HS/JH Girls' High Jump

HS/JH Boys' High Jump

HS/JH Boys' Long Jump (3 Jumps)

HS/JH Girls' Long Jump (3 Jumps)

# 10:00 Running Events

# \* FINALS \* (No prelims)

| 4 X 100 M Rela | y JH/HS | Girls - | JH/HS | Boys |
|----------------|---------|---------|-------|------|
|                |         |         |       |      |

4 X 800 M Relay JH Boys & Girls (together) - HS Girls - HS Boys

100 M Hurdles JH/HS Girls 110 M Hurdles JH/HS Boys **HS** Boys 3200 M Run

4 X 200 M Relay JH/HS Girls - JH/HS Boys 800 M Run JH/HS Girls - JH/HS Boys

JH/HS Girls - JH/HS Boys 100 M Dash

### **BREAK**

| 3200 M Run HS | G | irls |
|---------------|---|------|
|---------------|---|------|

400 M Run JH/HS Girls - JH/HS Boys 300 M Hurdles JH/HS Girls - JH/HS Boys JH/HS Girls - JH/HS Boys 200 M Dash 1600 M Run JH/HS Girls - JH/HS Boys JH/HS Girls - JH/HS Boys 4 X 400 M Relay

### How to Submit Entries in Direct Athletics - Track & Field

### STEP 1 - ACCESSING YOUR DIRECTATHLETICS ACCOUNT

Each coach must have a DirectAthletics username and password for his/her team. If you don't know your username and password, click HERE. You will use the same account to enter all meets run through DirectAthletics. (<a href="www.directathletics.com">www.directathletics.com</a>)

\*\*NOTE ABOUT MEN'S AND WOMEN'S ACCOUNTS: You control only one gender at time, so you will complete the below steps for your Men, and then switch to your Women's team and repeat the process (or vice versa). The team you are controlling is listed on the blue navigation bar across the top of your account, for example:

Sport: Track & Field Team: Guilford (M)

This indicates that you are controlling the Guilford MEN'S team (M=MEN). To switch to your Women's team, you would select "Guilford (W)".

### STEP 2--SETTING UP YOUR ONLINE ROSTER

Before entering an athlete into a meet, you must add all attending athletes to your roster. If an athlete is already on your roster (from previous seasons or meets) you do not need to add him/her again.

- 1) Upon logging in, click the TEAM tab. (New users will automatically be in the TEAM module)
- 2) If you have used DirectAthletics before, you will see your existing athletes on your roster. New Users should click the green "Add Athletes" link.
- 3) Click the green "Add Athletes" link under the Team Roster header. Select an approximate number of athletes you would like to add (you can add more at any time).
- 4) Enter your athletes' First Name, Last Name, and School Year and click "Submit".
- 5) You may add, edit or delete athletes on your Team Roster at any time by clicking the TEAM tab. To add athletes, click the green "Add Athletes" link at any time. To delete or edit athletes, check the box to the left of each athlete(s) and then click the red "Delete Selected" link or the blue "Edit Selected" link respectively.

#### STEP 3--SUBMITTING ONLINE MEET ENTRIES

Once your athletes are added to your roster, you must submit your entries.

- 1) In the HOME tab (under Upcoming Meets) or in the SCHEDULE tab, click the green Register button next to the meet you wish to enter.
- 2) If prompted, choose an entry method. We HIGHLY Recommend using the NEW, "Enter by Athlete" method.
- 3) Follow onscreen instructions for submitting your entries. You will see a running tally of your entries on the right side of your screen.
- 4) When you are finished with your entries, click the "Finish" link.
- 5) You will see a list of your current, submitted entries. Click the appropriate link to receive an EMAIL confirmation or a PRINTABLE confirmation.
- 6) To edit your existing entries, click the blue Edit Entries button next to the meet name on your Upcoming Meets or complete Schedule.